# Requisition Approval Monitoring

The Requisition Approval workflow may be monitored using the Display Purchase Requisition transaction in SAP (ME53N). Requisition Approval monitoring may be performed using the SAP Portal or the SAP Gui. For Gui details, see the last page of this document.

Process:

- 1. Logon to the SAP Portal.
- 2. Click on the "SAP Easy Access" tab.
- 3. Execute transaction ME53N "Display Purchase Requisition".
- 4. Go to the "Workflow Overview".
	- 1. Logon to the SAP Portal.

## **Welcome**

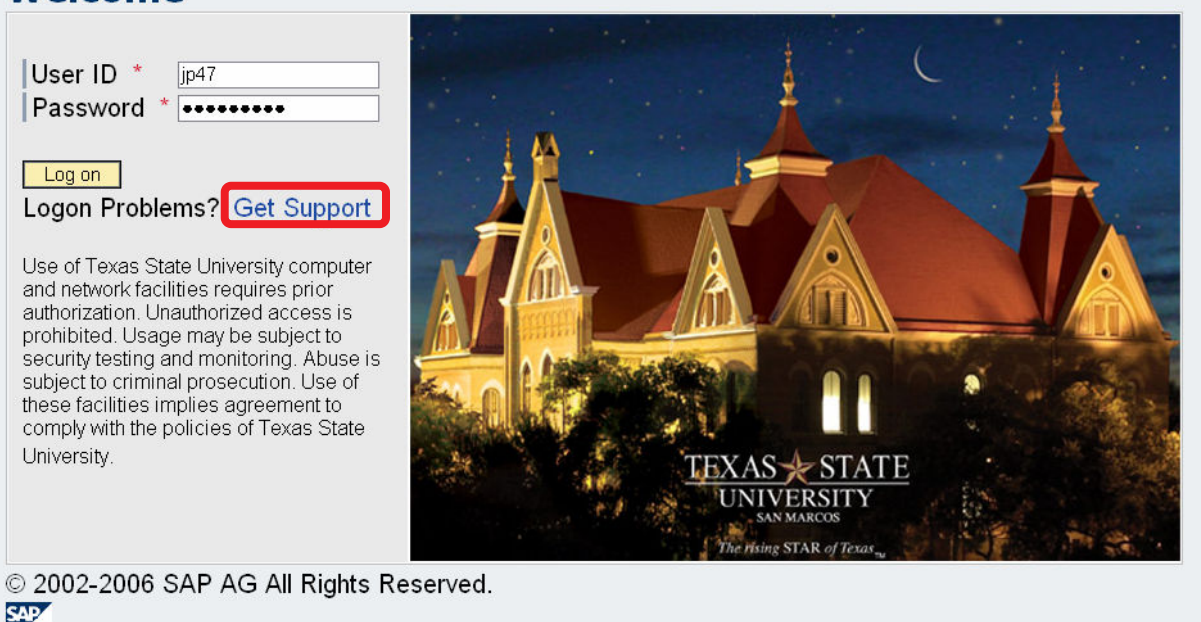

### SAP Portal Logon

NOTE: if you forgot your password or are using SAP for the first time and don't know your password, click the Get Support link to get a new password.

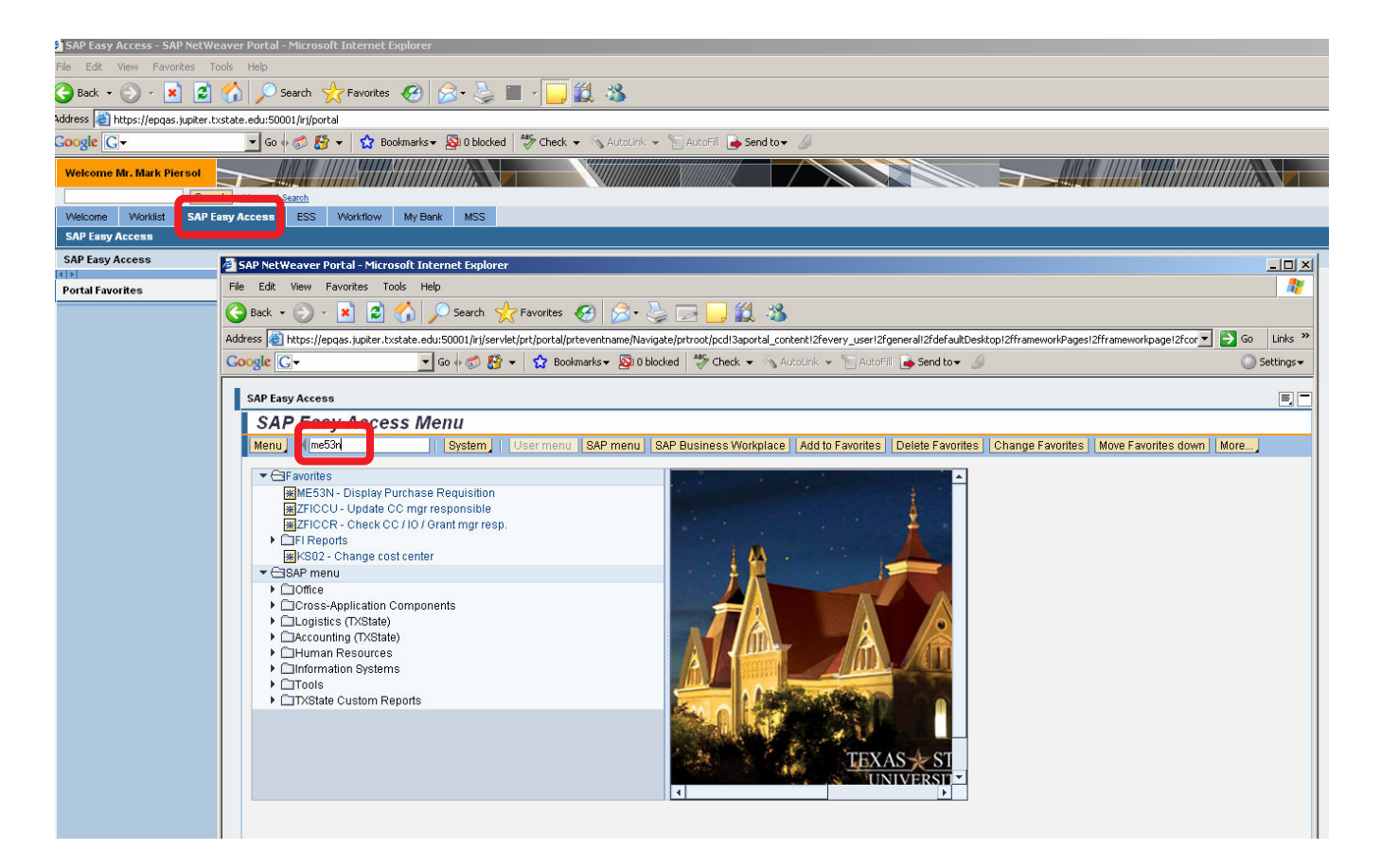

- 2. Click on SAP Easy Access.
- 3. From the SAP Easy Access Menu, execute transaction ME53N.

## 4. Workflow Overview

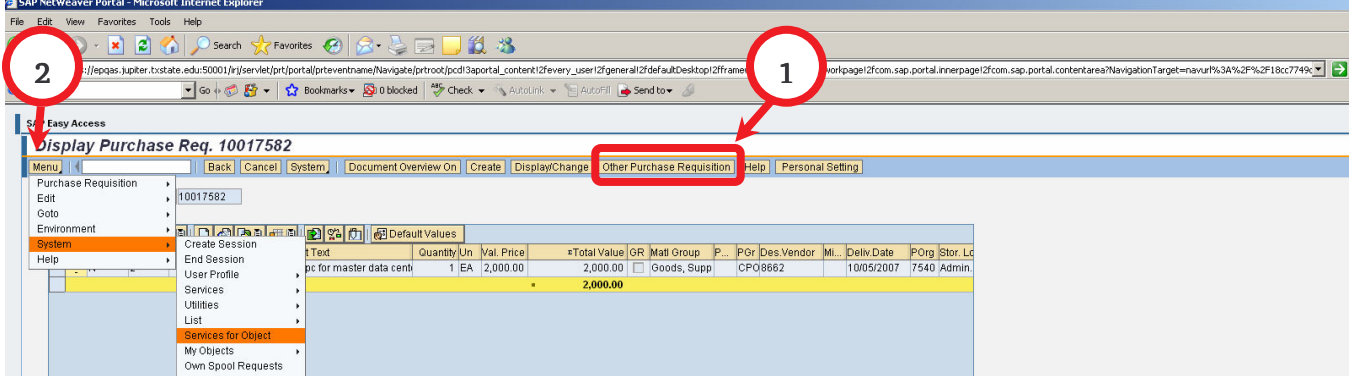

- 1. Enter the Purchase Requisition to review.
- 2. Click on the "Menu" button and navigate to System  $\rightarrow$  Services for Object

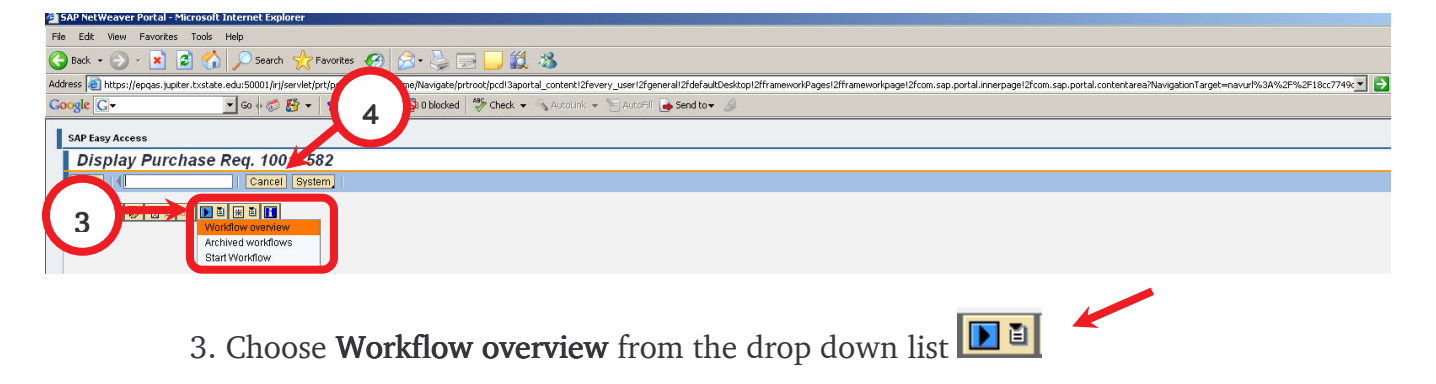

4. When finished, press Cancel to return to the Purchase Requisition Display.

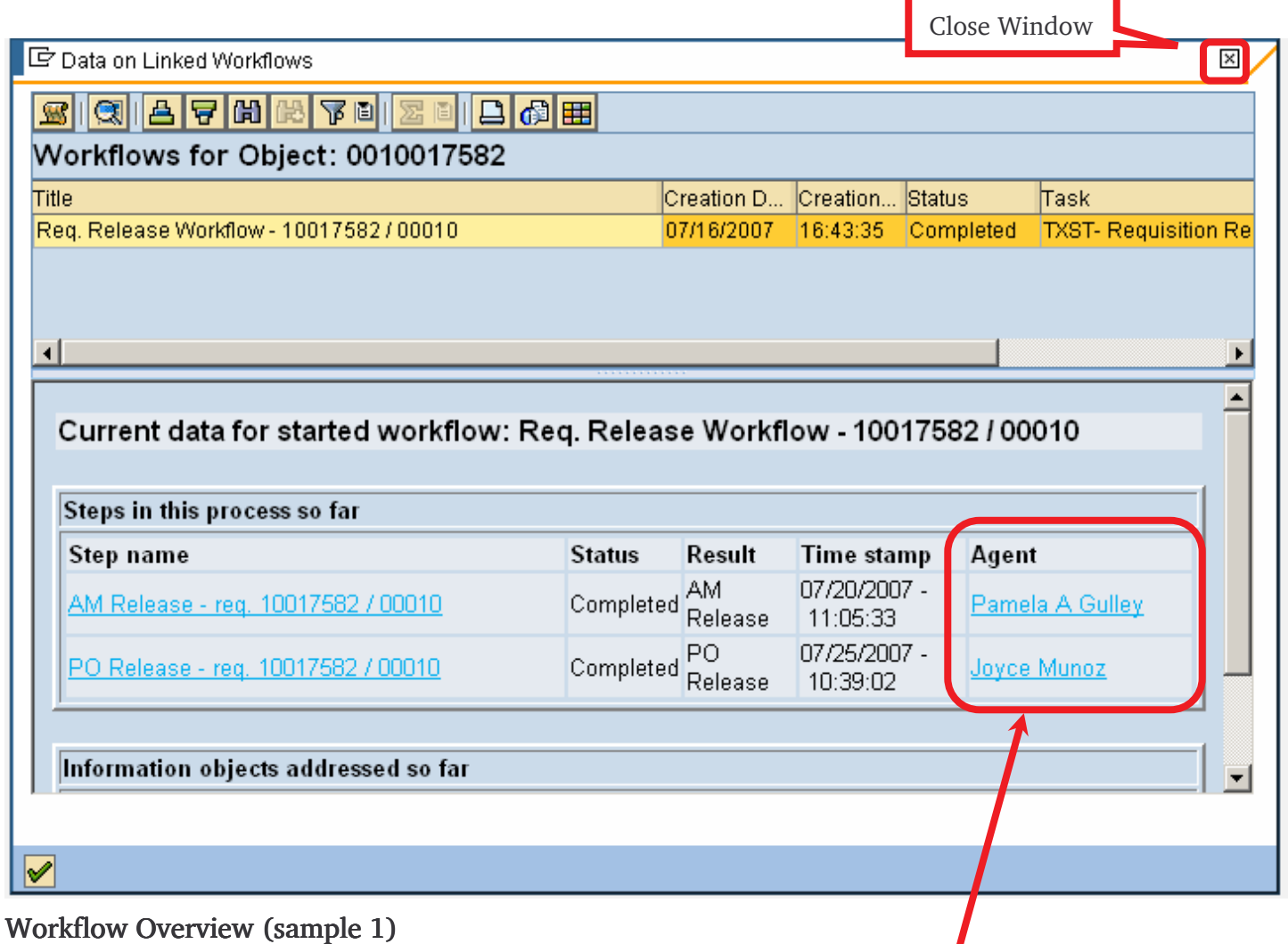

• For steps with status "In Process" or "Completed", the task "Agent" name will appear.

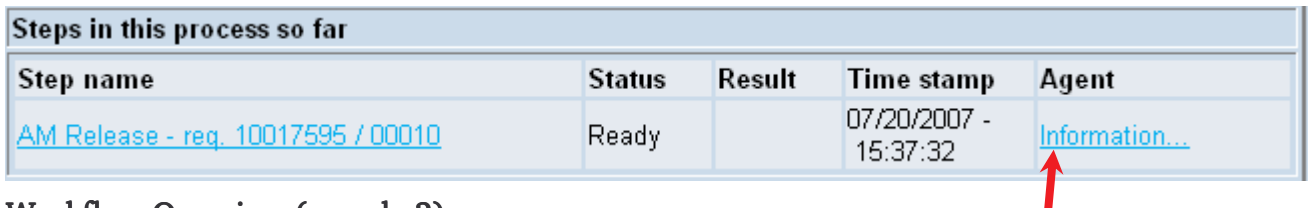

### Workflow Overview (sample 2)

• For steps with status "Ready" (awaiting processing), click on Information to see the workflow agent (task owner).

## Workflow Overview - Using SAP Gui

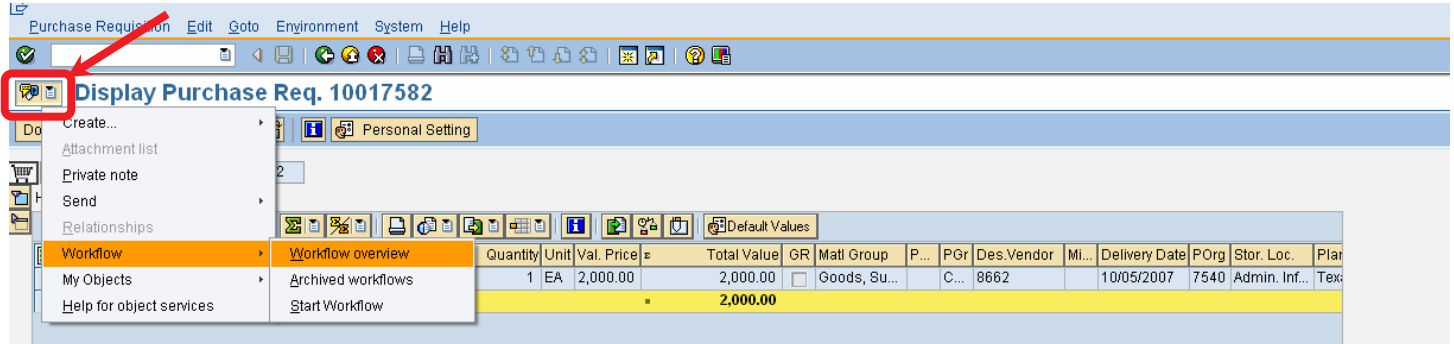

- Log on to the SAP Gui.
- Execute Transaction ME53N Display Purchase Requisition.
- Choose Workflow  $\rightarrow$  Workflow overview from drop down list  $\sqrt{|\vec{v}||^2}$

For all other details, please refer to the prior instructions.